# Graduate PLUS Loan Instructions

To apply for the Graduate PUS Loan, please follow the instructions provided below.

Before starting, please note that you will need to use your FSA ID to login. The FSA ID is the **same** login used login to the FAFSA.

If you need to create or retrieve their FSA ID, please go to https://fsaid.ed.gov/npas/index.htm.

## Step‐by‐Step Instructions for Applying

- 1. You would need to navigate to **Studentloans.gov** to navigate to the application.
	- There are two methods to get to the application:
		- 1.You can click on **Graduate/Professional**, click on **Apply for a PLUS Loan**, and click **Log In to Start** under the Apply for PLUS Loan box, or

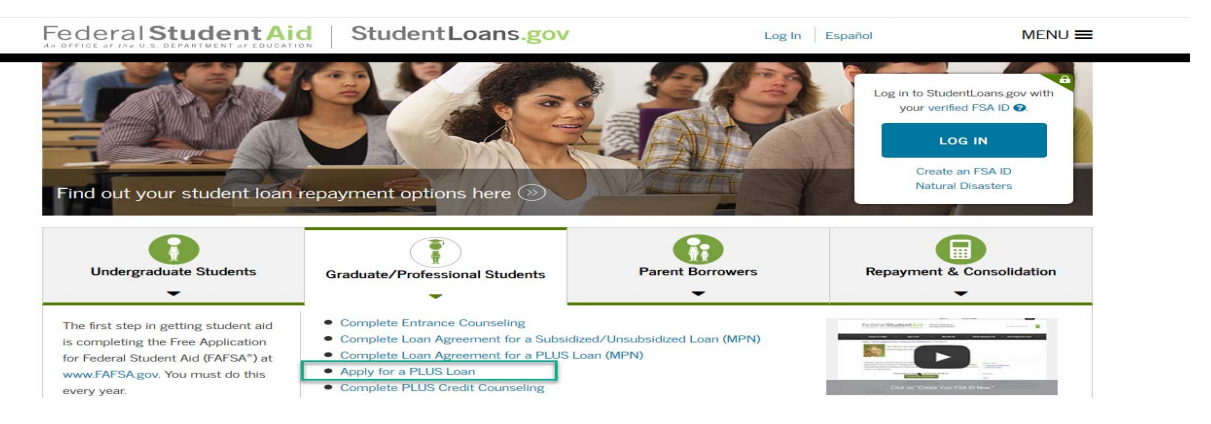

 2.You can click on **Log In**, click on **Apply for a Direct PLUS Loan**, and then click on **Start** for the **Direct PLUS Loan Application for Graduate/Professional Students**.

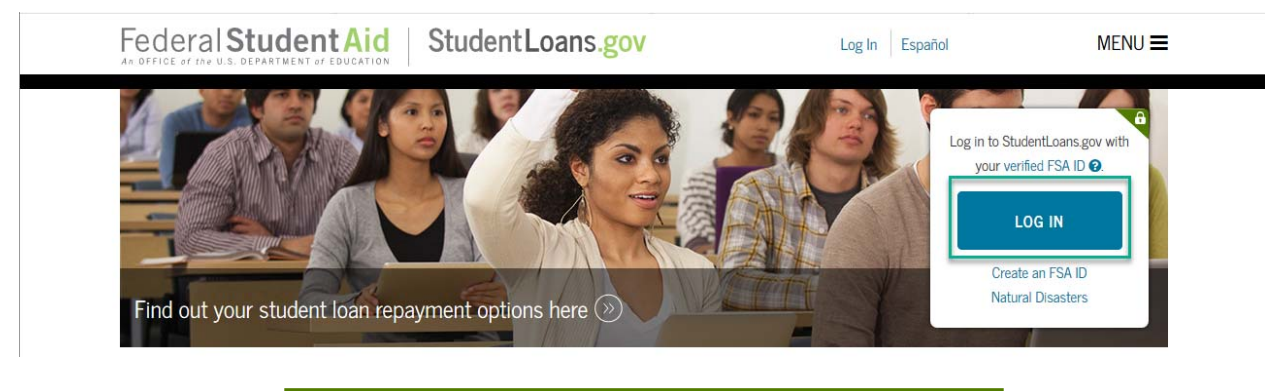

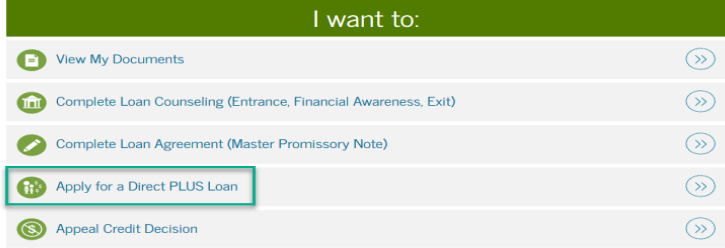

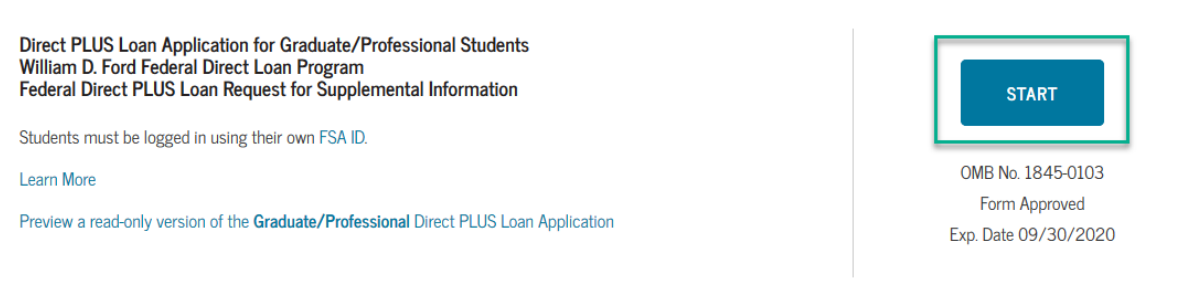

- 2. You will then be directed to the Direct PLUS Application, and will need to complete Steps 1 to Step 4.
	- For the **School Information Section** Please select California as a state, and search for "California State Univ. Long Beach".

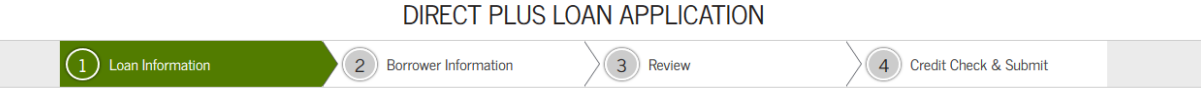

- 3. Once completed Steps 1 to 4, you will then be provided with credit result of either **Accepted**, **Declined**, or **Pending**.
	- Accepted
	- Declined
	- Pending

## Next Steps After Obtaining Credit Results

 If the credit check is **accepted** and this is the first PLUS loan you are applying, you will be instructed to complete the Federal Direct **Graduate** PLUS Master Promissory Note.

1. Return to home page by clicking on "menu" in the upper right hand corner of screen, then select "my account" and then "my homepage".

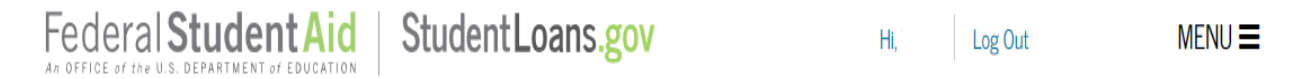

2. Select Complete Loan Agreement (Master Promissory Note)

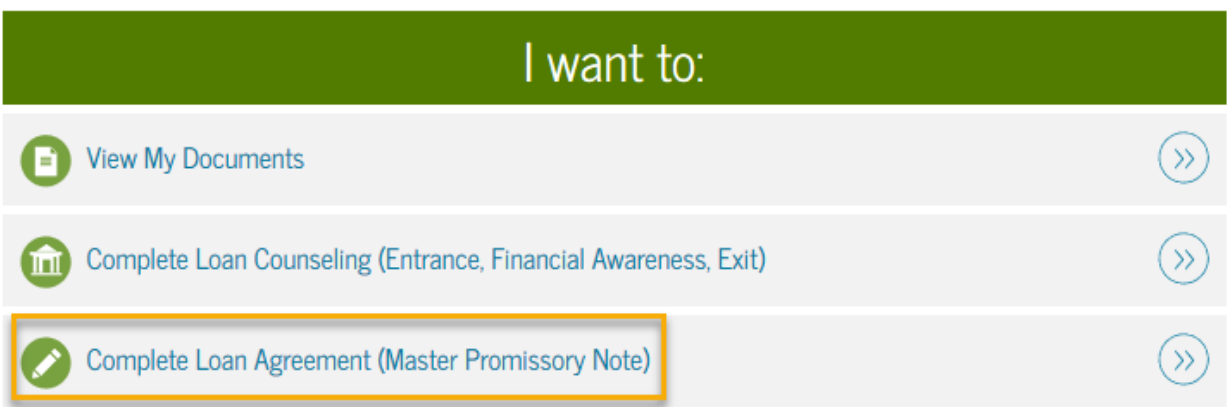

#### 3. Select PLUS MPN for **Graduate/Professional Students**. You will need to complete Steps 1‐4.

#### **PLUS MPN for Graduate/Professional Students START** Use this MPN for Direct PLUS Loans available to eligible graduate/professional students. Students must be logged in with their own FSA ID. OMB No. 1845-0068 . Form Approved Learn More Preview a read-only version of the PLUS MPN for Graduate/Professional Students Graduate students should request unsubsidized loans up to their full eligibility. You may need to complete a Direct Subsidized/Unsubsidized Master Promissory Note.

If the credit check is **not accepted**, you will be asked to indicate how you would like to proceed:

- If you want to obtain an endorser you will be working directly with the U.S. Department of Education, and CSU, Long Beach will be notified once the loan is approved.
	- o Please remember that you must also complete the **PLUS Credit Counseling** and the **PLUS MPN for Graduate/Professional Students**.
- If you want to appeal credit and provide documentation of extenuating circumstance ‐ you will be working directly with the U.S. Department of Education, and CSU, Long Beach will be notified once the loan is approved.
	- o Please remember that you must also complete the **PLUS Credit Counseling** and the **PLUS MPN for Graduate/Professional Students**.
- If you are undecided CSU, Long Beach will receive your response with the denial notice and will communicate with you via email asking to notify us of a decision once have decided if going to attempt to resolve the denial.

 If the credit check is **pending**, you will need to contact Student Loan Support Center at 800‐557‐7394 or StudentLoanSupport@ed.gov.

When ready to apply, please to navigate to **Studentloans.gov.**